**فصل 4**

# **محاسبهوبرآوردقیمتبانرم افزار**

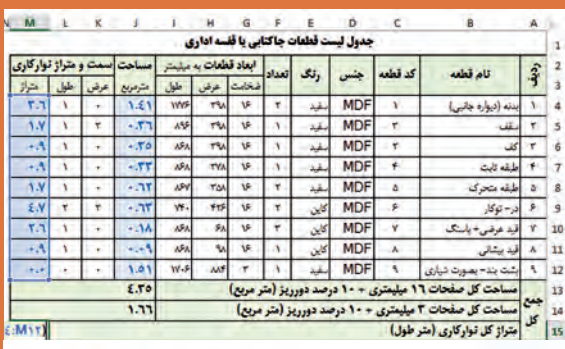

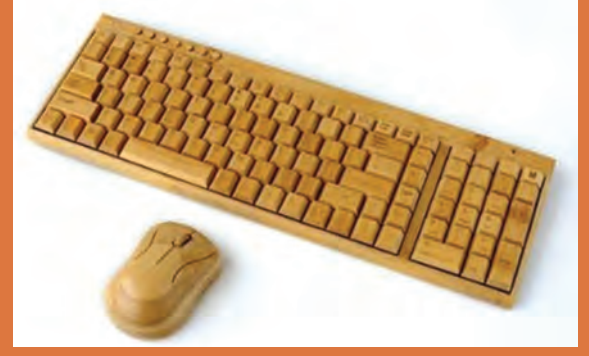

داده شد که به دلیل گستردگی مطالب مرتبط با این نرم افزار، شرح كامل تر آن در این قسمت بیان می گردد.

## **1ـ محاسبات در اکسل**

همان طور که گفته شد برای انجام محاسبات در اکسل از دو طریق عمل می گردد: الف) محاسبات با استفاده از فرمول ها ب) محاسبات با استفاده از توابع

**1ـ1ـ محاسبات با استفاده از فرمول ها** براي انجام محاسبات ساده در اكسل از فرمول استفاده مي شود؛ هر فرمول از سه قسمت زير تشكيل شده است: الف) علامت مساوي ب( متغيرها ج) عملگرها (علايم), ياضي

الف) برای انجام محاسبات در اکسل، ابتدا باید کلید مساوی (=) از صفحه کلید را بفشارید تا نرم افزار اکسل متوجه گردد که کاربر قصد دارد فرمول وارد نماید. ب( متغیرها می توانند عدد یا آدرس باشند؛ که اگر عدد باشند فرمول را **فرمول مطلق**، و اگر به جای عدد از آدرس سلول )خانه( استفاده گردد، فرمول را **فرمول نسبی** مي گویند. ج) عملگرها همان چهار عمل اصلی ریاضی و چند عمل فرعی ریاضی هستند که برای محاسبات استفاده می گردند. انواع عملگرهای رایج را در جدول زیر مشاهده می کنید: در فصل<sup>4</sup> کتاب اصلی «دانش فنی تخصصی» توضیحاتی درباره نرم افزار اکسل<br>در فصل<sup>4</sup> کتاب اصلی «دانش فنی تخصصی» توضیح الدارن نرم افزار، شرح کامل تر<br>دانش فنی که تخصصی « توال اکستردهی مطالب مرتبط با این نرم افزار، شرح کامل تر<br>اح**د** 

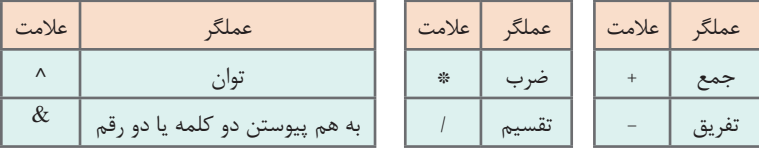

**تمرین برای فرمول مطلق** براي آموزش »نحوه وارد کردن فرمول در اکسل« می توانید برای هنرجویان چند مثال زیر را بیان کنید که نتیجه، بعد از فشردن کلید اینتر مشاهده می شود.

| فرمول نویسی     | نتيجه      | توضيح فرمول             | فرمولنويسى | نتيجه | ا توضيح فرمول   |
|-----------------|------------|-------------------------|------------|-------|-----------------|
| $=2^{3}$        |            | ا عدد دو به توان عدد سه | $=2+2$     |       | دو بعلاوه دو    |
| $=5\%*20$       |            | ينج درصد عدد 20         | $=2-2$     |       | دو منهای دو     |
| ="ali"&"hosein" | ali hosein | پیوستن علی به حسین      | $=5/2$     | 2/5   | نقسيم پنج بر دو |
|                 |            |                         | $=2*2$     |       | ضرب دو در دو    |

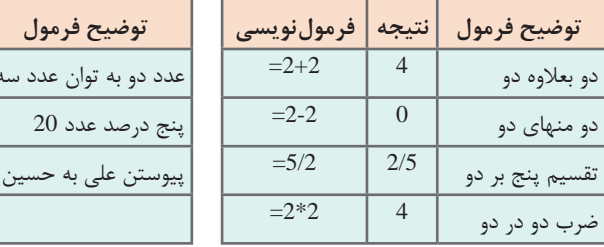

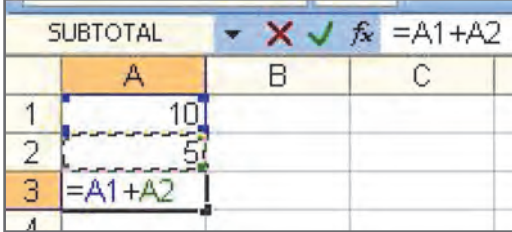

**تمرین برای فرمول نسبی** اگر در سلول 1A عدد 10 و در سلول 2A عدد 5 را نوشته باشند، و در سلول 3A، اين معادله را بنويسيم =1A2+A جواب 15 در 3A نمايان خواهد شد.

**تمرین برای فرمول نسبی )معدل گیری از نمرات(** در جدول زیر براي انجام محاسبات جمع و معدل گيري، بايد در ستون هاي مورد نظر فرمول هاي صحيح را يادداشت کرد.

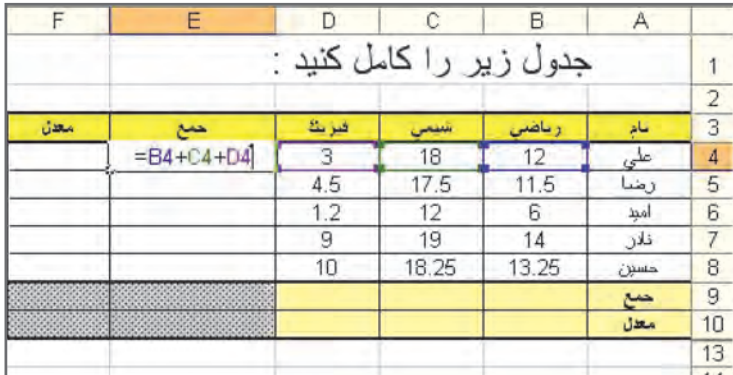

الزم به يادآوري است که فقط سلول اول فرمول نویسی شده و با استفاده از Autofill بقیه سلول ها پر می شوند.

**نحوه آدرس دهی (ارجاع) سلولها در فرمولنویسی ــــــــــــ** 

همان طور که گفته شد، برای فرمول نویسی نسبی از روش آدرس دهی )ارجاع( استفاده می شود، که آدرس دهی به سه روش انجام می گیرد: **الف( آدرس نسبي** به صورت پیش فرض تمامی سلول های اکسل در حالت آدرس دهی نسبی هستند؛ بنابراین هروقت که سلول هاي دارای فرمول راکپی کنید، با توجه به موقعیت سلول در ردیف و ستونی که قرار گرفته است ارجاع های داخل فرمول تغییر می کنند. اين آدرس همان آدرس معمولي در اكسل است كه با انجام عمليات Copy و Paste، آدرس درون فرمول ها تغيير كرده و به نسبت مكان موردنظر تغيیر شكل مي دهد؛ برای مثال اگر شما فرمول

 $=A1+B1$ 

را از ردیف 1 به ردیف 2 کپی کنید، فرمول به شکل:

 $=A2+B2$ 

نغییر میکند. ارجاعهای نسبی مخصوصاً در مواقعی که نیاز داشته باشید تا یک محاسبه را عیناً در ردیفهای مختلف تکرار کنید، کار شما را بسیار راحت تر می کنند. \*1A =نوشته شود و سپس آن را به سلول 2B **مثال:** اگر در سلول 1B فرمول 5 \*2A= کپی کنيد، نتيجه چنين خواهد شد 5 و يا اگر اين فرمول را كپي كرده و به 4خانه پايين تر بريد وe Past را کليک كنيد فرمول به شكل زير تغيير ماهيت مي دهد:

 $A5^*5$ 

**ب( آدرس مطلق** براي جلوگيري از تغييرات در فرمول ها از نوع دوم آدرس استفاده مي شود. اين آدرس، آدرس مطلق ناميده مي شود و دليل آن اين است كه با تغيير در كاربرگ و سلول ها آدرس مطلق تغيير نمييابد یعنی در ارجاع های مطلق، محتویات آدرس دهی تغییری نكرده و ثابت می مانند. براي ايجاد يک آدرس مطلق از علامت دلار (\$) که با فشردن همزمان شیفت و ۴ فعال می شود، استفاده نمایید. كافي است كه قبل از نام ستون و همچنین قبل از شماره سطر، عالمت دالر بگذاريد. **مثال:**

 $= $DS2+A1$ 

اگر آدرس فوق را در سه سلول پايين تر كپي كنيد، به شكل زير تغيير مي كند:  $= $DS2 + A4$ 

 $1YY$ 

دقت شود که فرمول مطلق یا نسبی با آدرس دهی مطلق یا نسبی اشتباه **تذکر** نشود.

> **ج( آدرس تركيبي** هرگاه كاربر بخواهد سطر يا ستون را ثابت نگه دارد از آدرس تركيبي استفاده مي كند. براي ايجاد يك آدرس تركيبي يا مخلوط باز از عالمت \$ استفاده مي گردد. براي ثابت نگهداشتن ستون، عالمت \$ را در پشت حرف ستون قرار دهید و براي ثابت نگهداشتن سطر، عالمت \$ را در قبل از شماره سطر قرار دهید. **مثال:** 2A\$ =به مفهوم ثابت بودن ستون A است با قابليت تغيير رديف ها و \$2H =به معناي قابليت تغيير ستون ها و ثابت بودن شماره سطر 2 است.

يك جدول ضرب 10×10 را با استفاده از آدرس دهی ترکيبی بسازيد.

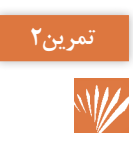

**تمرین1**

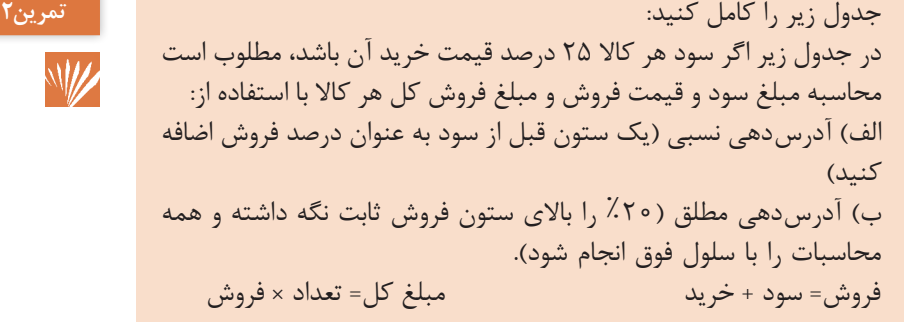

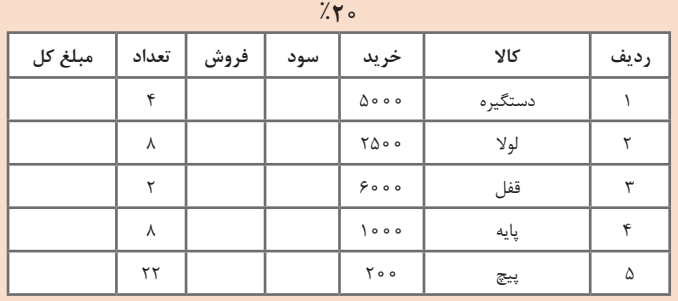

 $1YY$ 

**نکته**

بااستفاده از ویژگی fill handle سلول فرمول را به ردیف های مجاور کپی کنید. یعنی روی handle fill کلیک کنید، ماوس را پایین نگه داشته و بکشید، و در جای مناسب دگمه ماوس را رها کنید. فرمول به سلول های مورد نظر کپی خواهدشد.

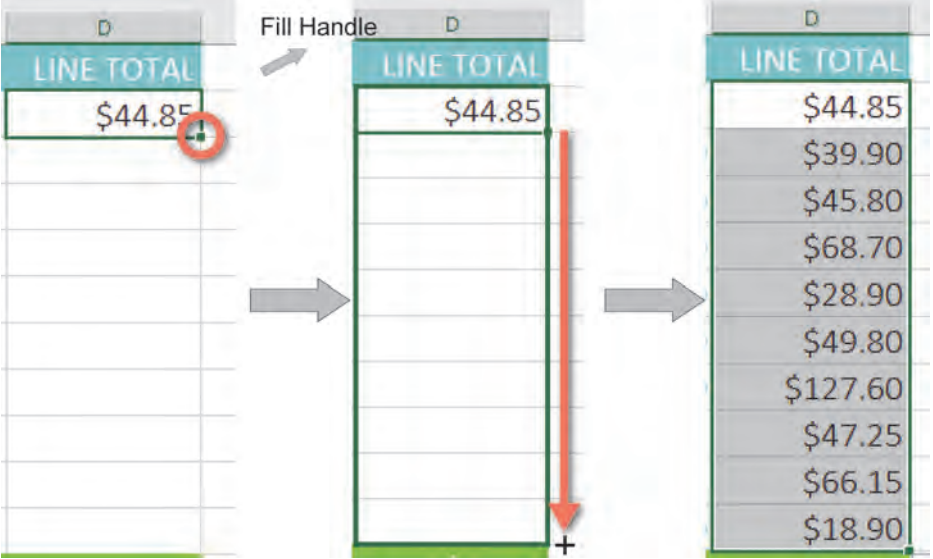

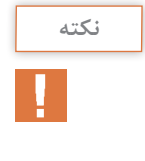

شما می توانید با دوبار کلیک کردن روی سلول هايی که دارای فرمول هستند، فرمول مربوطه را مشاهده كنید تا از صحت فرمول اطمینان حاصل کنید. در ارجاع نسبی، فرمول ها در هر ردیف باید متفاوت باشند.

**ترتیب انجام عملیات ریاضی در اکسل** 

اکسل، فرمول ها را بر اساس ترتیب زیر انجام می دهد: **1** محاسبة اعداد داخل پرانتزها **2** محاسبات مربوط به توان )برای مثال 3^(2

**3** ضرب و تقسیم، هر کدام که جلوتر در فرمول آمده باشند. **4** جمع و تفریق، هر کدام که جلوتر در فرمول آمده باشند.

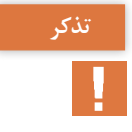

اگر فرمول شما دارای اشکال باشد، اکسل همیشه این موضوع را به شما خبر **تذکر** نمی دهد، بنابراین بررسی صحت فرمول ها برعهده شما است. عادت کنید که همواره فرمول خود را حداقل دوبار بررسی کنید. خیلی مهم است که هر وقت فرمولی را می سازید، ترتیب عملگرها را بیاد داشته باشید؛ در غیر این صورت اکسل نتایج را درست محاسبه نخواهد کرد. در مثال بالا اگر پرانتزي وجود نداشته باشد، عمليات ابتدا انجام می گرفت و در نهایت محاسبات غلطی حاصل میشد. میگرفت. معمولاً استفاده از پرانتزها بهترین راه اطمینان از رعایت ترتیب عملگرها خواهد بود.

## **1ـ2ـ محاسبات با استفاده از توابع** در اكسل ٢٥١۶، توابع به ١۴ دسته مختلف تقسيم مي شوند:

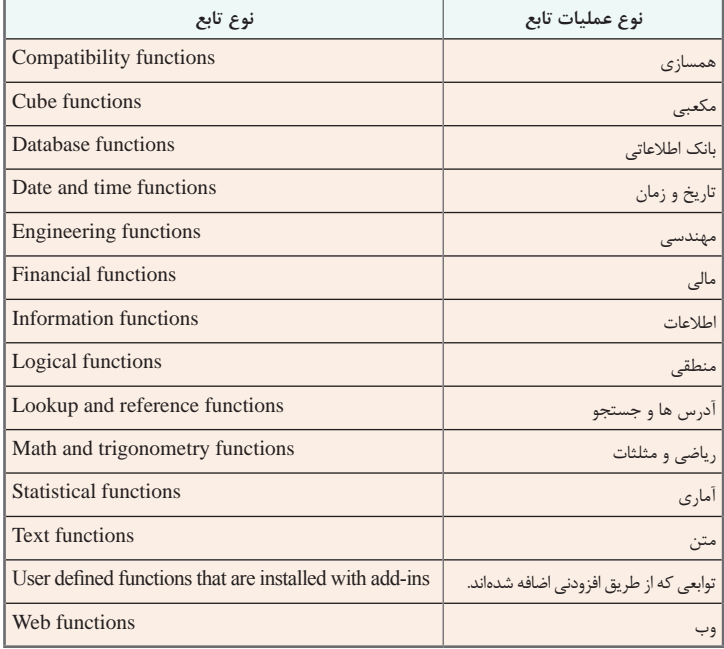

اين توابع را مي توان از طريق مسیر زیر پیدا کرد

Home\_>Editing\_>AutoSum

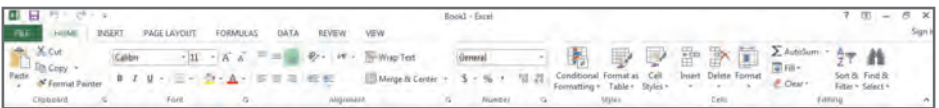

همچنین از منوی Formulas و از طریق Function Insert یا Library Function می توان توابع را فراخوانی نمود.

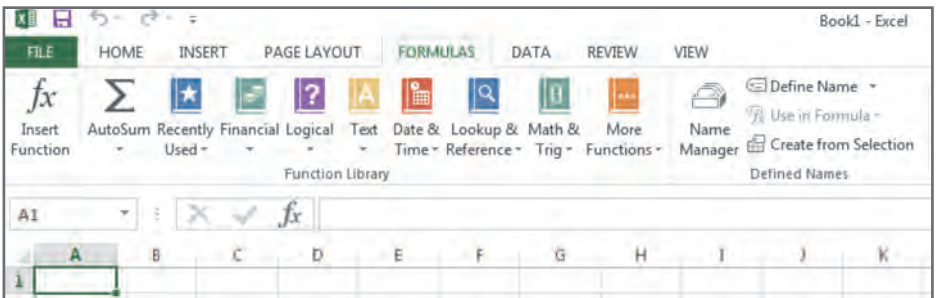

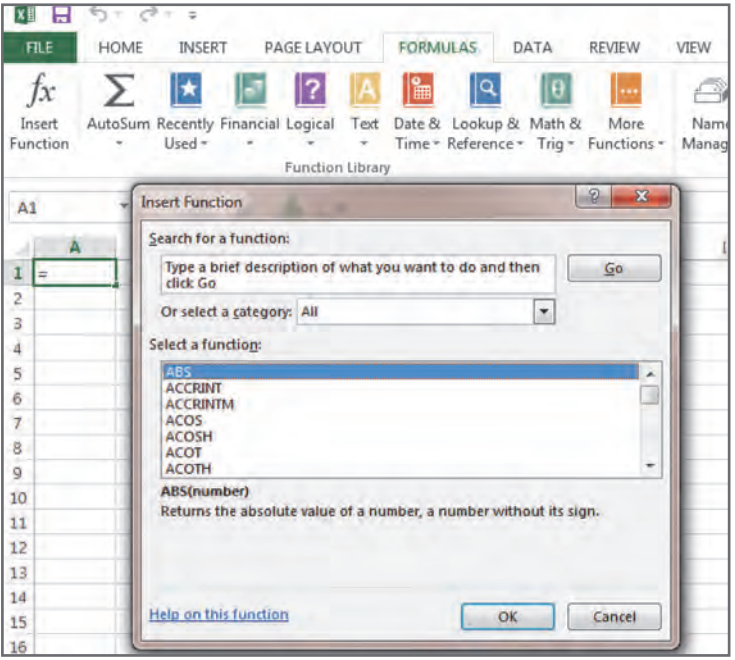

پرکاربردترین توابع اکسل، در ادامه معرفی و کاربردشان بیان می شود.

**تابع** SUM

**شكل تابع:** )محدوده( SUM= **شرح تابع:** اين تابع پارامترهاي موجود )محدودههاي موجود را با يكديگر جمع مي كند. **مثال:** (231C10:C(Sum= اين فرمول مجموعـه اي از سلول هاي 10C تا 231C را با يكديگر جمع مي كند. محدوده 10C تا 231C محدوده اي از آدرس ها مي باشد كه با عالمت ):( مشخص شده است.

# **تابع AVERAGE**

**شكل تابع:** (محدوده) Average= **شرح تابع:** ميانگين داده هاي موجود در محدوده را محاسبه مي كند . **مثال:** )11G5:F(Average= میانگین سلول هاي 5F تا 11G را محاسبه مي كند.

**تابع MAX**

**شكل تابع:**

(محدوده) MAX= **شرح تابع:** بيشترين مقدار محدوده را باز مي گرداند.

# **تابع MIN**

# **شكل تابع:**

)محدوده(MIN= **شرح تابع:** كوچك ترين مقدار محدوده را باز مي گرداند.

177

**شكل تابع:**

(محدوده) MEDIAN=

**شرح تابع:** ميانه محدوده را نمايش مي دهد .

**تابع MODE**

**شكل تابع:**

 $-MODE$  (محدوده) **شرح تابع:** داده با بيشترين فراواني را در محدوده نمايش می دهد.

**تابع IF**

**شكل تابع:**  $=$ IF (شرط)  $;T;F$ ) **شرح تابع:** IF يك تابع شرطي ومنطقي است، كه ابتدا شرط راچك مي كند: اگرشرط صحيح باشد عمليات T انجام ميپذيرد و اگر شرط نادرست باشد عمليات F . **مثال:1** اگر مقدار در سلول 1A بزرگ تر يا مساوي با 10 باشد، كلمه WIN و در غير اين صورت كلمه FILL در سلول 3D درج شود  $=$ IF(A1> $=$ 10;"WIN";"FILL"') **مثال:2**  $AGE(C2:C6); IF(A10=D1; AVERAGE(D2:D6);0)))$  $=IF(A10=B1; AVERAGE(B2:B6); IF(A10=C1; AVER-$ 

**تابع SUMIF**

**شكل تابع:**

(محدوده جمع; شرط; محدوده شرط) SUMIF= **شرح تابع:** اين تابع داراي سه پارامتر است شرط را در محدوده شرط كنترل كرده و اگر شرط صحيح موجوددر محدوده جمع سلول متناظررا جمع ميكند اين عمليات تا انتهاي ليست خود كار انجام مي شود .

## **تابع COUNT**

**شكل تابع:**  $-COUNT$  (محدوده) **شرح تابع:** تعداد اعداد موجود در محدوده را نمايش ميدهد )سلول هایي را كه شامل اعداد). **مثال:**  $=$ COUNT(B2:B12)

**تابع COUNTA**

**شكل تابع:**

 $-COUNA$  (محدوده) **شرح تابع:** سلول هاي شامل اعداد ومتن را شمارش مي كند .

#### **تابع COUNTIF**

**شكل تابع**

(شرط;محدوده) COUNTIF= **شرح تابع:** اين تابع محدوده مورد نظر را با شرط گروه و تعداد سلول هايي را كه با شرط مطابقت دارند نمايش مي دهد. **مثال:**

 $=$ COUNTIF(A1:G10,">30")

#### **توابع AND و OR**

تابع AND و OR دوتابع منطقي هستند كه خروجي آنها هميشه دو حالت درست يا نادرست مي باشد.

**تابع AND**

**شكل تابع:** (شرط1و2) AND= **شرح تابع**: اين تابع حداقل دو شرط 1 و 2 را برسي مي كند؛ و اگر هر دو صحيح باشند جواب صحيح را نمايش ميدهد و اگر حتي يكي از شرط ها نادرست باشد، جواب نادرست **مثال:** اگر ميانگين 1TEST و 2TEST هر دو از 12 بيشتر كلمه GOOD را در 11B چاپ كند و در غير اين صورت کلمه BAD . (12< (6C2:C (AVERAGE;12) > 6B2:B(AVERAGE(AND (IF= ('BAD';'GOOD;'

**تابع OR**

**شكل تابع:** (شرط1و2) OR= **شرح تابع:** اين تابع حداقل دو شرط را بررسي مي كند؛ و اگر دو شرط نادرست باشند، نادرست را نمايش مي دهد، و اگر حتي يكي از شرط ها صحيح باشد خروجي تابع صحيح است. **مثال:** اگر حداقل ميانگين يكي از سه آزمون از 17بيشتر باشد، كلمه GOOD و در غير اين صورت BAD  $=$ IF (OR(AVERAGE(B2:B6) > 17;AVERAGE (C2:C6)>17) ;AVERAGE(D2:D6)>17);'GOOD';'BAD')

**تابع NOW**

**شكل تابع:**

 $=NOW()$ 

**شرح تابع:** تاريخ وساعت جاري نمايش مي دهد.

**تابع TODAY**

**شكل تابع:**

 $=TODAY()$ 

**شرح تابع:** تاريخ جاري نمايش مي دهد.

 $\lambda$ 

# **تابع ABS**

**شكل تابع:** (عدد) ABS= **شرح تابع:** اين تابع قدر مطلق عددمورد نظر را نمايش مي دهد )بدون عالمت(. **مثال:** که حاصل این فرمول عدد 9.5 است. (-9.5)ABS=

# **تابع POWER**

# **شكل تابع:**

شرح تابع: اين تابع عدد A را به توان B ميرساند .

# **تابع SQRT**

# **شكل تابع:**

= 
$$
\mathsf{SQRT}(A)
$$
 =  $\mathsf{SQRT}(A)$  ...

# **تابع PI**

**شكل تابع:** ()PI= **شرح تابع:** اين تابع، عدد پی را نمايش ميدهد . **مثال:** اگر دايرهاي به شعاع 7داشته باشيم، مساحت دايره چقدر است؟ )مساحت دایره، شعاع به توان 2 درعدد پی( (2;7)POWER()\*PI=

# **تابع MOD**

# **شكل تابع:**

 $= MOD(A,B)$ 

 $=$ POWER $(A,B)$ 

**شرح تابع:** باقيمانده تقسيم عدد A بر B را نمايش مي دهد .

**شكل تابع:** (زاويه) RADIANS= **شرح تابع:** تبديل زاويه مورد نظر از رادیان به درجه **مثال:**  $=$ SIN(RADIANS(90))

**تابع SIN**

**شكل تابع:**

 $-SIN$  (زاويه)

**شرح تابع:** اين تابع SIN زاويه مورد نظر را نمايش مي دهد.

**تابع LEN**

**شكل تابع:**

(عبارت) LEN= **شرح تابع:** تعداد كاراكترهاي يك سلول يا عبارت را ميشمارد.

**تابع UPPER**

**شكل تابع:**

 $=UPPER(A1)$ ً با حرف بزرگ نمايش **شرح تابع:** خروجي حرف بزرگ )عبارت را تماما مي دهد)

#### **تابع LOWER**

**شكل تابع:**

 $=$ LOWER(A1)

**شرح تابع:** خروجي حرف كوچك

# **2ـ نمودارها**

در کتاب اصلی فقط به نمودارها اشاره شد، ولی الزم است هنرجویان با این قابلیت مهم اکسل بیشتر آشنا شوند. براي ترسيم نمودار، ابتدا بايد در مورد نوع نمودار تصميم گيري کرد. نوع نمودار انتخابي، به نوع داده هايي که بايد ارائه شوند و روش استفاده از آنها بستگي دارد. تمام نمودارها براي نشان دادن همه انواع داده ها مناسب نيستند؛ بعضي از آنها براي نشان دادن نحوه تغيير موارد مورد بحث در طول زمان و بعضي ديگر براي نشان دادن صفت هاي مجموعه اي از مقادير نسبت به کل مناسب مي باشند.

**انواع نمودار ها 1 نمودار خطي )Chart Line)** نمودار خطي ابتدايي ترين نوع نمودار است، كه براي تأکيد بر روند و تغييرات مقادير در طول زمان به کار مي رود. اين نمودار در واقع فقط از يک خط تشکيل شده كه نقطه هاي ايجاد شده بر اساس اطالعات موجود روي محور هاي Y , X را به يکديگر متصل مي کند.

## **2 نمودار ستوني )Chart Column)**

مشابه نمودار نواري است، كه اين نمودار براي تأکيد روي اختالف بين اقالم استفاده مي شود. براي مقايسه كردن عنصري با عنصر ديگر، از اين نمودار استفاده مي كرد.

# **3 نمودار مسطح يا دايره اي )Chart Pie)**

اين نمودار براي نشان دادن نسبت بين اجزاء و يک کل به کار مي رود. اين نمودار مي تواند از يک سري داده هاي منفرد تشکيل شده باشد که نقطه هاي داده هاي آن حداکثر مي توانند 7 نقطه باشند. اگر چه برنامه مي تواند با مقدار بيشتري از نقطه ها نيز کار کند اما برش هاي بسيار نازک موجب مي شود که خواندن نمودار مشکل شود.

## **4 نمودار پراکنده توزيعي )Chart Scatter)**

اين نمودار شبيه نمودار خطي است. از اين نمودار براي تأکید بر اختالف بين دو سري از مقادير استفاده مي شود. در اين نمودار برخالف نمودار خطي، داده هايي که روي محور  $X$  قرار مي گيرند ديگر نمي توانند نشان دهنده نقطههاي مربوط به داده هاي مختلف باشند، بلکه محور X بايد در واقع نشان دهنده تغييرات يکنواخت يک نوع داده منفرد باشد.

#### **5 نمودار ميله اي يا نواري )Chart Bar)**

از اين نمودار براي مقايسه مقادير در مقطعي از زمان استفاده مي شود. اين نمودار

مانند نمودار ستوني است که ستون هاي آن به جاي محور X، نسبت به محور Y ترسيم شده اند؛ يعني مانند ستوني است که در جهت scope Land چاپ شده باشد.

## **6 نمودار راداري )Chart Radar)**

نوعي نمودار خطي است. با اين تفاوت که به جاي اينکه نسبت به محور ترسيم شود، نسبت به يک نقطه مرکزي ترسيم مي شود. يعني خط افقي در نمودار خطي، در نمودار راداري به صورت دايره نشان داده مي شود. **7 نمودار حبابي )Chart Bubble)**

مانند نمودار پراکندگي است و به صورت ترسيم تغييرات مداوم داده هاي محور هاي و  $\rm Y$  نسبت به يکديگر مي باشد. در نمودار هاي حبابي بر خلاف نمودار پراکندگي  $\rm X$ مي توان به ازاي هر نقطه از محور، بخش هاي مختلفي از داده ها را مورد استفاده قرار داد.

**8 نمودار هاي انباشته )Chart Stack)** براي نشان دادن اثر عنصر هاي داده هاي متعدد روي يک عنصر گرافيکي منفرد مورد استفاده قرار مي گيرد.

**اصطالحات نمودارها 1 Line Gird:** خطوطي هستند که در امتدادمقاديرمحور x و y ظاهرمي شوند. اين خطوط در تعيين مقدار دقيق يک نقطه به ما کمک مي کنند. **2 Tick:** خطوط کوتاهي هستند که با محور متقاطع بوده و قسمت هايي از يک مقياس سري با گروه را جدا مي کنند. **3 Title Chart:** متن به کار برده شده براي شناسايي عنوان نمودار مي باشد. **4 Axis:** به محور ها در نمودار ها گفته مي شود. **5 Legend:** هر نمودار راهنمايي دارد كه نشان مي دهد هر رنگ مربوط به كدام سري است.

**روشهاي ايجاد نمودار** 

**روش اول:**

Insert\_>charts

**روش دوم: 1 انتخاب آيکون Wizard Chart**

 $118$ 

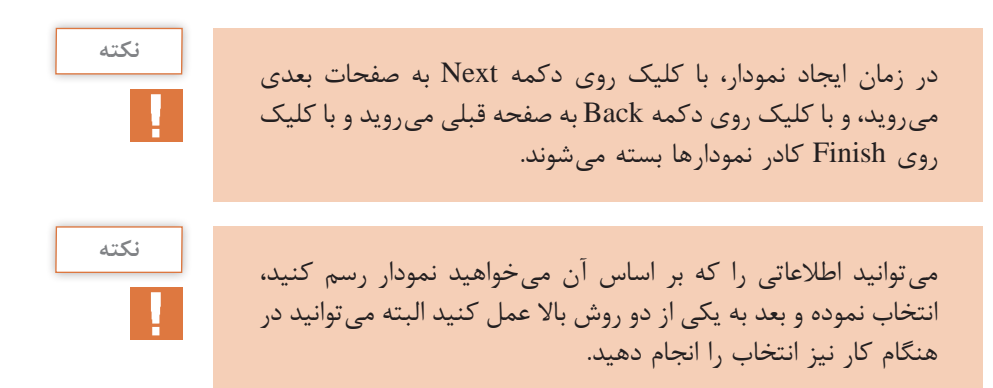

**با انجام يکي از دو راه باال پنجرهاي زير به ترتيب باز مي شود:**

**پنجره Type Chart:** اين پنجره شامل دو Tab زير مي باشد:

**1** Type Standard**:** که شامل قسمت هاي زير است: الف) Chart Type: که در اين قسمت نوع اصلي نمودار را انتخاب مي کنيم. ب) Chart Sub\_Type: در اين قسمت نوع فرعي نمودار را مشخص مي کنيم. ج) Press and Hold to View Sample: در اين قسمت پيش نمايشي از نمودار با اطالعاتي را که خودمان داده ايم نشان مي دهد. براي اين کار کافي است روي اين دگمه Click کرده و نگه داريم. **2** Type Custom: در اين قسمت مي توان از نمودارهاي سفارشي استفاده کرد، يا يك نوع نمودار ايجاد نمود.

**پنجره Data Source Chart:** اين پنجره شامل دو Tab زير است:

**1** Range Data: که شامل قسمت هاي زير است: الف) Data Range: اين قسمت مي توان آدرس دادههايي را که قرار است نمودار براي آنها کشيده شود، تغيير داد؛ همچنين مي توان آدرس را با كليك بر روي Dialog Collapse و با Drag كردن وارد كنيم. و يا مي توانيم با استفاده از فرمت زير آدرس را تايپ نمود. شماره سطر پايان \$ نام ستون پايان \$ شماره سطر شروع \$ نام ستون شروع \$! نام Sheet= ب) Series in: اين قسمت جهت نمايش دادهها را مشخص مي کند؛ يعني کدام يک از اين دو برچسب از داده ها در پايين نمودار قرار خواهد گرفت: اگر Row را انتخاب كنيد، سطر ها به عنوان سري و اگر Column را انتخاب كنيد، ستون ها به عنوان سري قرار مي گيرند.

**2** Series: که شامل قسمت هاي زير است: الف) Series: در اين قسمت نام سري هاي موجود نوشته شده است. ب) Name: توسط اين قسمت مي توان نام سري را عوض كرد. ج) Value: در اين قسمت مي توان آدرس مقادير هر سري را مشخص نمود. همچنين مي توان مقادير را تايپ كرد، كه براي تايپ مقادير بايد مقدار سري را در عالمت } { وارد نمود. )كار در كارگاه 11 تمرين ،18 ،19 20 و 21( )اين تمرينات را در پايان مبحث انجام دهيد.) د( labels Axis) x(Category: در اين قسمت مي توان آدرس خانه هايي را داد که محتوای آنها روی محور  $X$  نوشته می شوند. هـ) دگمه Add: يک سري جديد ايجاد م*ي ک*ند. و( دگمه Remove: اگر در قسمت Series روي نام هر سری کليک کنيد و سپس اين دگمه را بزنيد، سري حذف مي شود.

**پنجره Option Chart:** اين پنجره شامل 6 Tab زير است:

 $188$ 

**1** Titles: اين قسمت شامل موارد زير مي باشد: الف( Title Chart: در اين قسمت بايد عنوان نمودار را بنويسيم. ب) Category(x) Axis labels: در اين قسمت بايد عنوان محور X راتايپ كرد. ج) Value (Y) Axis: در اين قسمت بايد عنوان محور Y را تايپ كرد. **2** Axes: اين قسمت شامل گزينه هاي زير است: الف( Axis) x(Category اگر در کنار اين کادر تيک خورده باشد، مقادير روي محور X نشان داده مي شوند و اگر تيک نخورده باشد چيزي نشان داده نمي شود. ب( Axis) Y (Value: اگر در کنار اين کادر تيک خورده باشد، مقادير روي محور Y نشان داده مي شوند در غير اين صورت چيزي نمايش داده نمي شود. **3** Grid Line: اين Tab شامل قسمت هاي زير است: الف) Category(x) Axis که خود شامل دو قسمت مي باشد: ـ Gridline Major: اگر اين قسمت تيک خورده باشد، خطوط شبکه رسم مي شوند ( تمامي خطوط رسم نمي شوند). ـ Gridline Minor: اگر اين قسمت تيک خورده باشد، خطوط ديگري بين خطوط باال رسم مي شوند. اين دو قسمت براي خطوط شبکه موازي محور Y ها هستند. ب) Value (Y) Axis: شامل دو قسمت زير است: ـ Gridline Major: خطوط شبکه را به موازات محور X رسم مي کند. ـ Minor Gridline: خطوط ديگري را به موازات محور X بين خطوط بالا رسم مي کند.

**4** Legend: اين Tab شامل قسمت هاي زير است: الف( Legend Show: اگر اين گزينه تيک خورده باشد راهنما نمايش داده مي شود. ب( Placement: مکان راهنما را نشان مي دهد. Bottom: پايين، Corner: گوشه باال سمت راست، Top: باال، Right: سمت راست، Left: سمت چپ **5** Label Data: شامل قسمت هاي زير است: الف( None: هيچ مقداري را روي ستون ها نمايش نمي دهد. ب( Value Show: مقدار هر سري را روي ستون آن نشان مي دهد. ج( Label Show: برچسب هر سري را روي آن نشان مي دهد. د( Label to Next Key Legend: اگر يکي از حالت هاي ب و ج را انتخاب کنيد. اين گزينه فعال شده و در کنار هر مقدار رنگ سري نمايش داده مي شود. **6** Table Data: شامل قسمت هاي زير است: الف( Table Data Show: اگر اين گزينه فعال شود، جدولي مشابه آنچه، در Sheet کشيده ايم در زير نمودار ظاهر مي شود. ب( Keys Legend Show: اگر گزينه الف فعال باشد، اين گزينه نيز فعال مي شود؛ و اگر در کادر آن تيک بزنيم، رنگ هر سري را در کنار اطالعات آن سري در جدول نشان مي دهد.

**نکته**

با توجه به نوع نمودار، گزينه هاي موجود در اين پنجره مي توانند متفاوت باشند.

#### **پنجره Chart Location:**

الف( Sheet New As: اين گزينه نمودار، را در يک Sheet جديد و با اسم دلخواه (اسم پيش فرض Chart ١ است) ايجاد مي کند. نموداري که در اين حالت ايجاد مي شود، قابل جابه جا شدن و تغيير سايز نيست ولي هر گونه تغييرات روي اطالعات اصلي روي نمودار تأثير دارد. ب( in Object As: اين گزينه، نمودار را در هر Sheet که انتخاب کنيم، )از Sheet هاي موجود( رسم مي کند و قابل جابه جا کردن و تغيير سايز نيز مي باشد.

**تغيير روي نمودار ايجاد شده** براي تغيير نمودار ايجاد شده بايد ابتدا نمودار را انتخاب کرد، سپس دوباره دکمه Wizard Chart راکليک کرد و يا از روي Toolbar، Chart که باز مي شود، تغييرات را اعمال نمود.

# **نوار ابزار Chart** اين نوار ابزار اگر فعال نبود، مي توان با Click Right روي نوار ابزار ها و انتخاب گزينه Chart فعال نمود اين نوار ابزار داراي آيکون هاي زير است: Object Chart: در اينجا مي توان قسمتي از نمودار را كه نياز به تغيير دارد، انتخاب كنيم. با انتخاب هر گزينه قسمت مربوط به آن روي نمودار انتخاب مي شود. Format: با توجه به اينكه در Object Chart چه انتخاب شده باشد،آيكون پنجره Properties آن را باز مي كند.

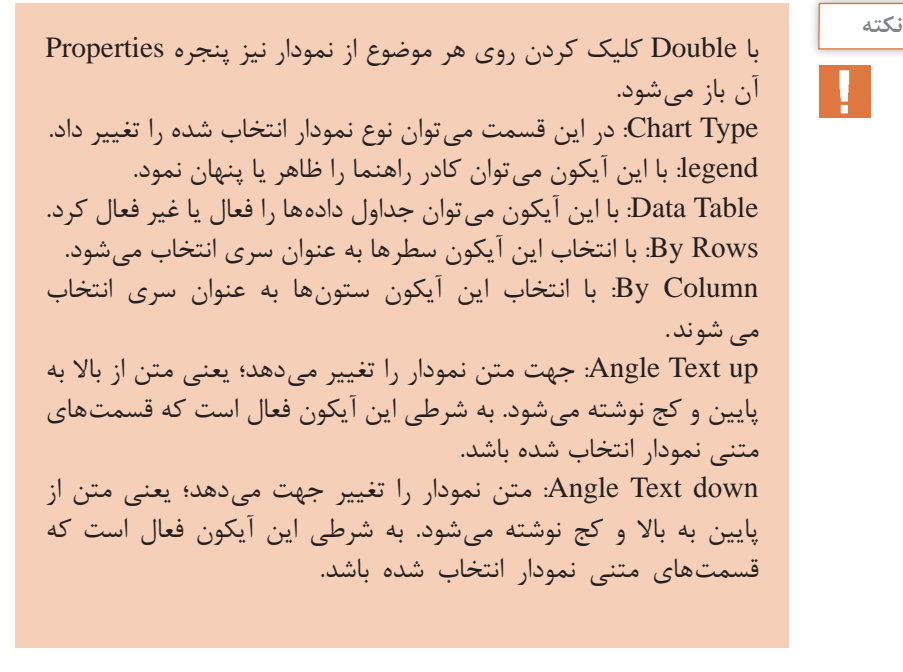

**تغيير اندازه نمودار** روي نمودار کليک مي کنيم تا انتخاب شود. روي يکي از مربع هاي سياه اطراف نمودار کليک مي كنيم. مربع را تا زماني که به اندازه دلخواه تغيير اندازه دهد Drag مي كنيم.

**انتقال نمودار 1** روی نمودار کلیک می کنیم. **2** نمودار را به محل مورد نظر Drag می کنیم.

**مثال: نحوه ترسیم یک نمودار** الف) ورود میانگین و انحراف معیار (یا انحراف استاندارد) در دو ردیف زیر هم. البته گروه ها در ستون های مختلف قرار می گیرند. ب) انتخاب کلید insert chart و انتخاب نوع مورد دلخواه نمودار

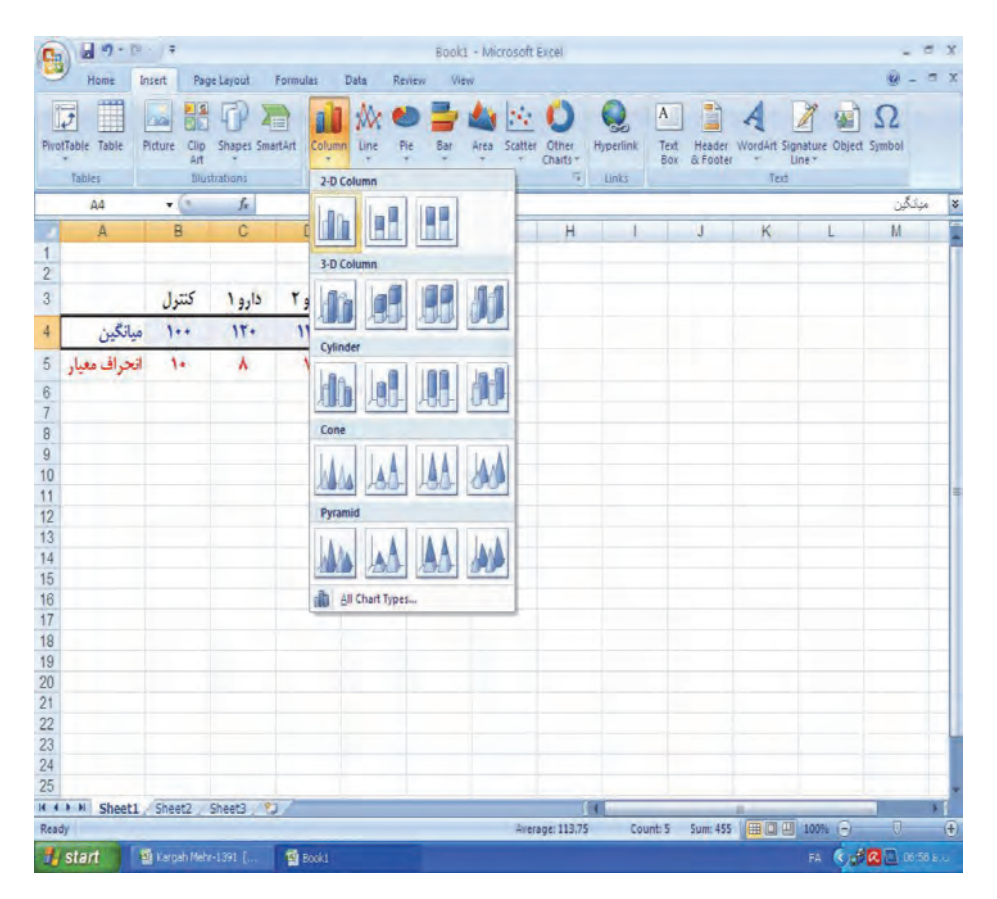

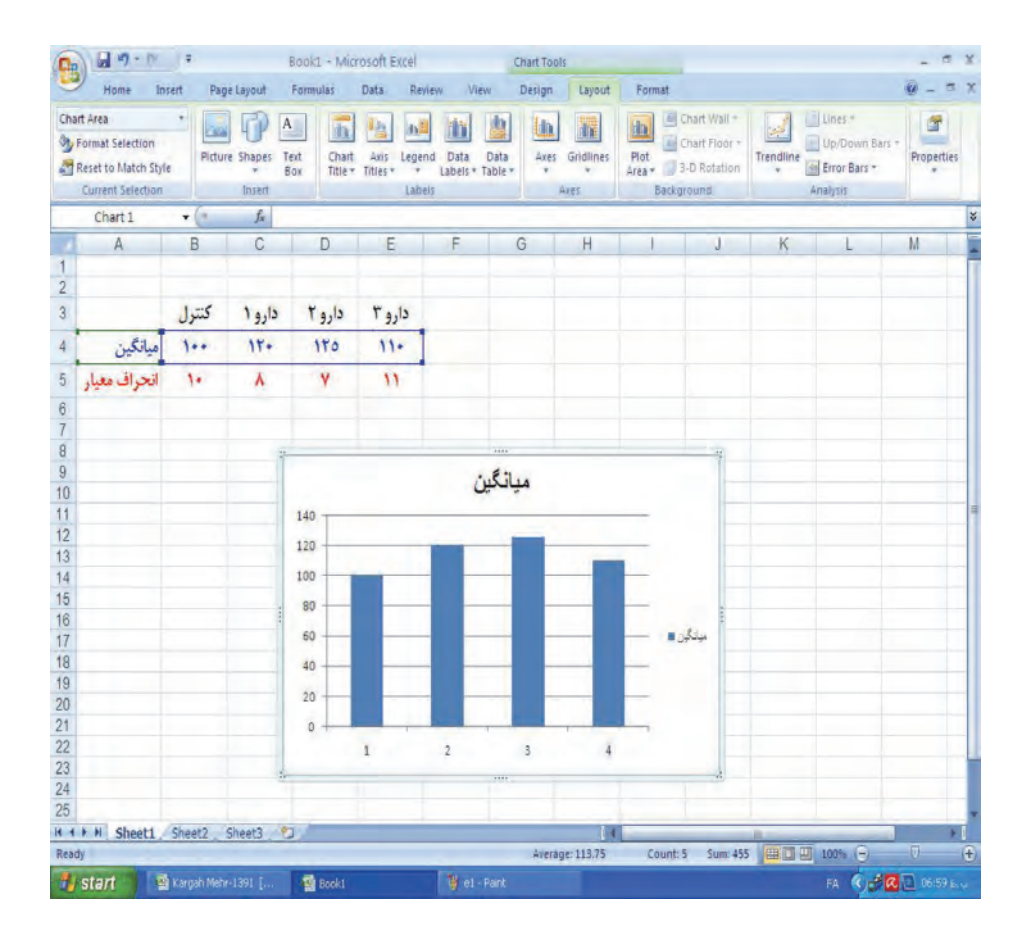

# ج) کلیک روی نمودار قابل مشاهده و انتخاب کلید Layout

#### د) انتخاب گزینه custom

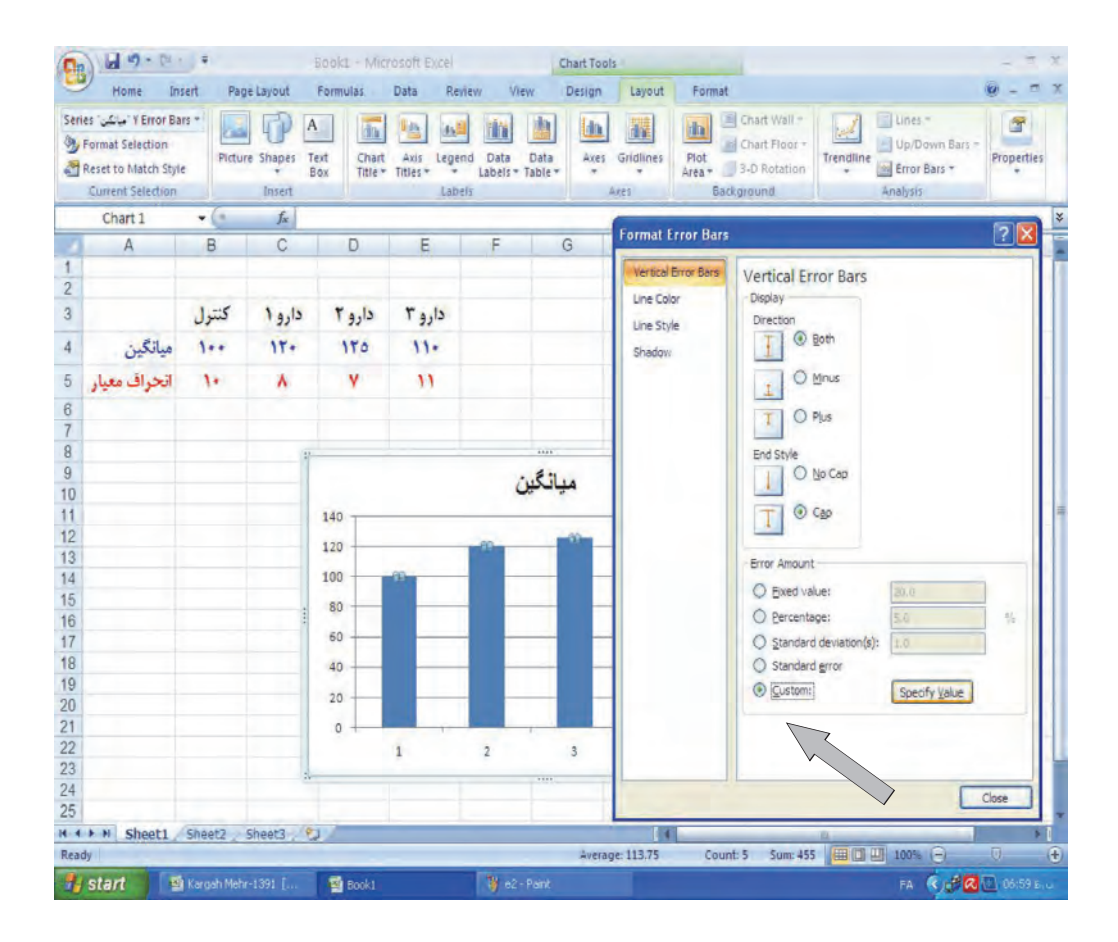

هـ) کلیک روی نمودار قابل مشاهده و انتخاب کلید Layout و( انتخاب کلید data specify و انتخاب ردیف مربوط به انحراف معیار برای هر دو سلول در کادر روبه رو

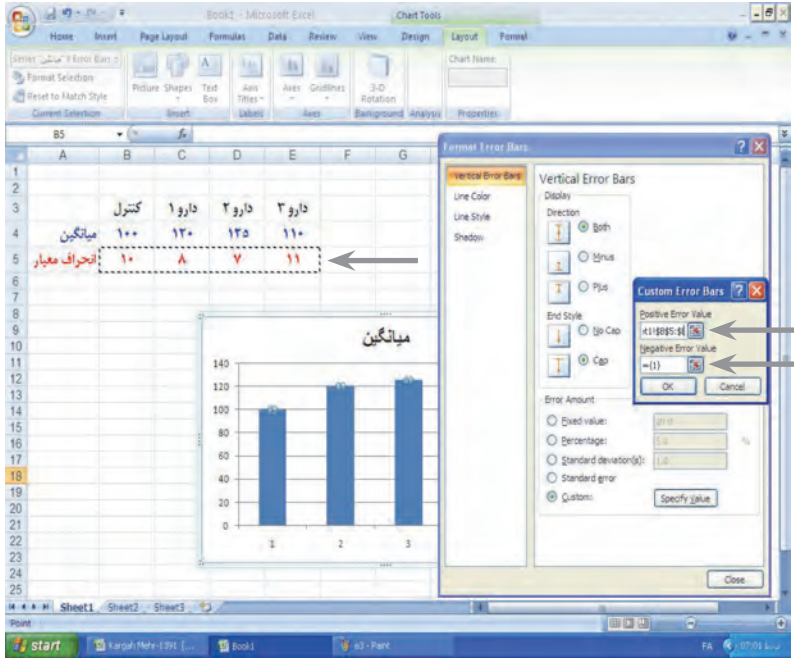

**3ـ لیست )List )**

در شروع کار با اکسل، ساختن یک پایگاه داده برای تبدیل آنها به اطالعات و انجام عملیات تجزیه و تحلیل مهم ترین کار به نظرمی رسد. **لیست:** مجموعه ای از داده هاست که به طور منطقی در کنار یکدیگر قرار گرفته اند.

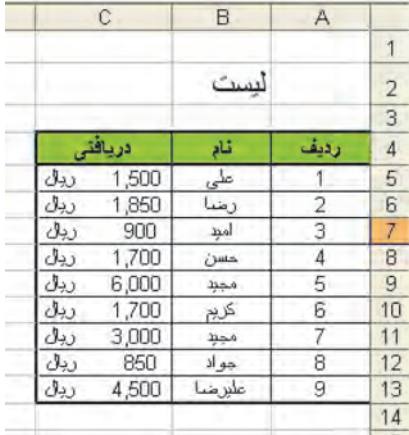

**مرتب سازی لیست ها** برای مرتب سازی یک لیست برحسب یک فیلد، ابتدا باید یکی از سلول های فیلد مورد نظر را انتخاب کرده، سپس از کلیدهای مرتب سازی که در مسیر زیر است، استفاده نمود:

Data->Sort & Filter

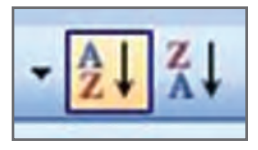

**Descending Sort:** مرتب سازی نزولی یعنی از بزرگ بـه کوچک. **Ascending Sort:** مرتب سازی صعودی یعنی از کوچک به بزرگ.

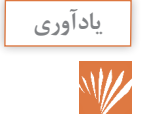

اکسل، تمامی رکورد های لیست را براساس فیلد انتخاب شده مرتب می کند.

**روش های مرتب سازی پیشرفته:** برای استفاده از روش های پیچیده تر مرتب سازی یا هم زمان مرتب کردن چند فیلد متفاوت، ابتدا یک سلول از لیست را انتخاب کرده سپس از منو Data- $>$ Sort & Filter پنجره ای باز می شود و به کاربر اجازه می دهد تا 3 فیلد را هم زمان مرتب سازی نماید. مرتب سازی هم زمان، ویژه فیلدهایی است که داده تکراری دارند. **مثال:** جدول باال را ابتدا برحسب فیلد نام خانوادگی و سپس بر اساس فیلد نام مرتب نمایید. **row Header**:( پیش فرض( هنگام مرتب سازی سرستون های لیست را جزء مرتب سازی حساب نمی کند. **row Header No**:هنگام مرتب سازی، سرستون ها را نیز در عملیات مرتب سازی شرکت می دهد )نامطلوب(. مرتب سازی به صورت دلخواه در لیستها، برای مرتبسازی فیلدهای ویژه (مثل ایام هفته، ماهها یا لیستی که به صورت غیر معمول بخواهیم مرتب کنیم) ابتدا باید یکی از سلول های آن فیلد را انتخاب کرد، سپس از منو Option|sort|Data پنجره فعال می شود، که کاربر می تواند نوع مرتب سازی را انتخاب کند.

**sensitive Case**: حساسیت به حروف کوچک و بزرگ مثال: ali ، ALI **bottom to top Sort**: از باال به پایین مرتب می کند؛ یعنی مرتب سازی به صورت ستون **right to left Sort** : مرتب سازی به صورت سطری

**فیلترسازی لیست ها** برای فیلترسازی لیست ها ابتدا باید سر ستون های لیست را انتخاب کرده، سپس مسیر Autofilter|Filters|Data را انتخاب نمود تا عالئم فیلتر در سر ستون ها نمایش داده شوند. برای فیلتر کردن یک داده در یک فیلد، باید فیلتر ستون مورد نظر را باز کرد و داده مورد نظر را از لیست انتخاب نمود. لیست، تمامی ردیفها (رکوردها) را به جز ردیف مورد نظر پنهان می کند. برای خنثی سازی فیلتر، باید فیلدی که مورد عملیات فیلترسازی قرار گرفته را (فلش آبی رنگ) باز کرد، و گزینه All را انتخاب نمود.

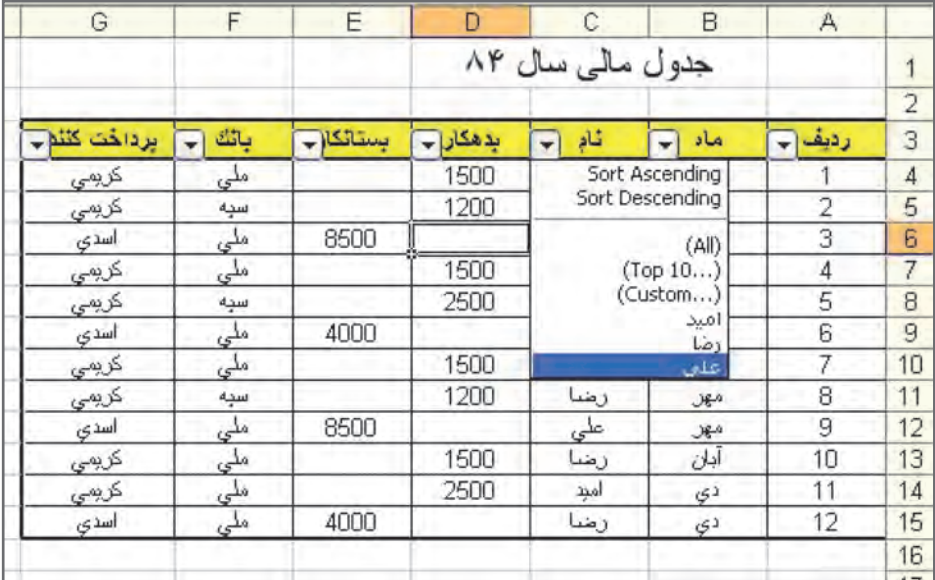

**فیلترسازی پیشرفته الف( گزینه Custom**: برای انجام عملیات فیلترسازی همراه با شرط باید از گزینه Custom استفاده کرد.

> این گزینه دارای شرط های زیر است: **شرط ها:**

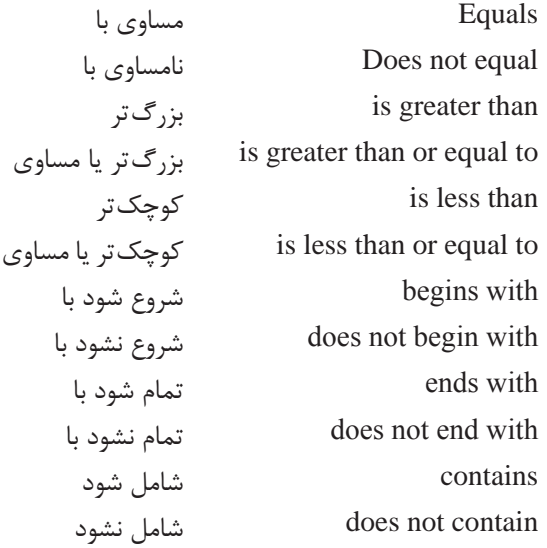

با استفاده از شرط های فوق کار بر می تواند در هر محیط محاسباتی و مقایسه ای، فیلترسازی پیشرفته را انجام دهد.

**مثال :1** اگر شرط زیر را بخواهیم با استفاده از فیلتر بسازیم:  $7 < x < 26$ is greater than or equal to 7 **And** is less than 26

**مثال 2ـ** 15< x یا 8 > x را با فیلترها مشخص کنید.

is lessthan 8

**or**

is greater than 15

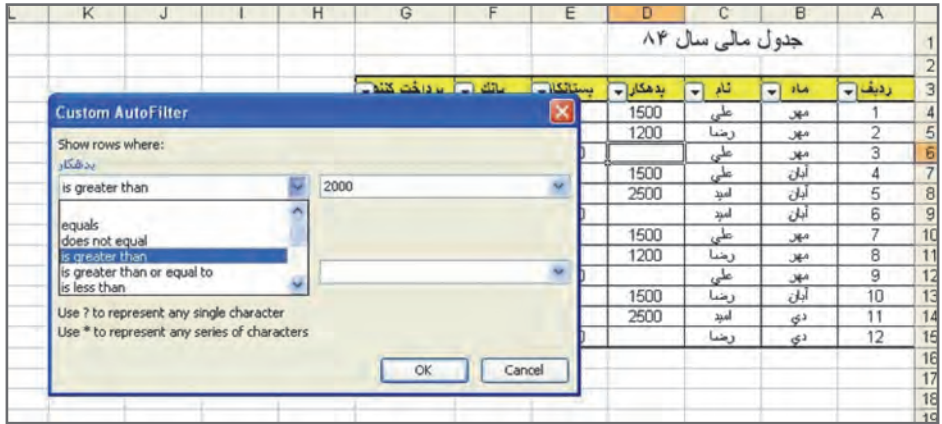

**10 Top**: از این گزینه در فیلترسازی می توان برای یافتن درصد خاص یا تعدادی از داده های درون سلول ها، که در بال یا پایین لیست قرار دارند استفاده کرد.

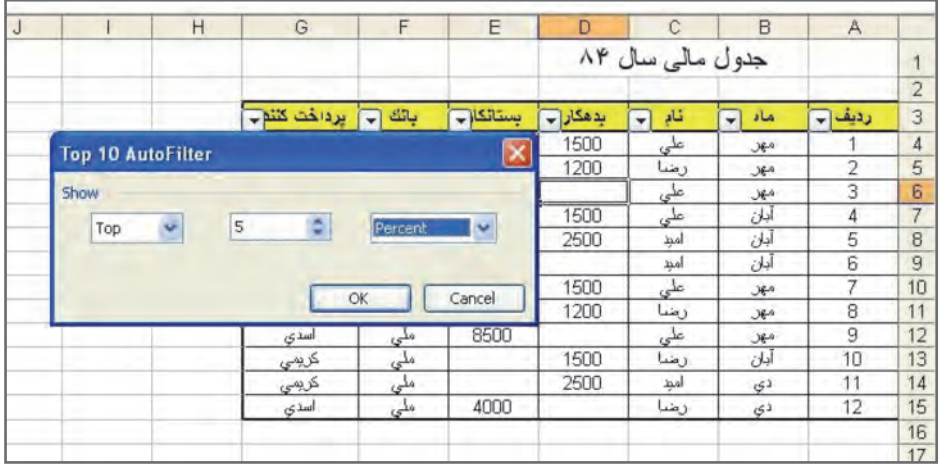

**4ـ جستوجو در اکسل** 

**یافتن سلول هایی با فرمت تعریف شده** برای یافتن یک کلمه یا یک سلول خاص با قالب بندی تعریف شده، کافی است از ترکیب کلید های F + Ctrl استفاده کنید. این ابزار می تواند داده ها و قالب بندی ها را یافته و به کاربر نمایش دهد. **مثال:** در جدول زیر سلول های رنگی را بیابید.

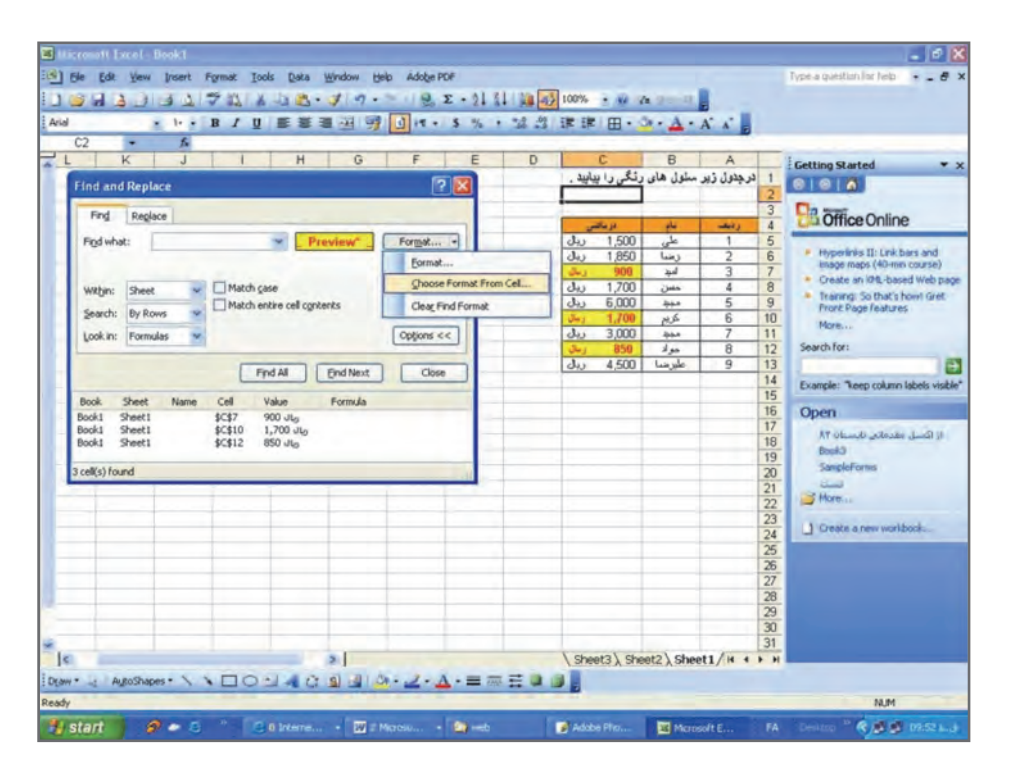

**یافتن سلول های خاص** برای یافتن سلول های خاص اکسل با شرایط خاص (مثل سلول هایی که توضیحات دارند یا محتویات سلول های آنها مقادیر خاصی می باشد(، منوی Special|to Go | Edit را انتخابمی کنید. برخی گزینه های این پنجره عبارت اند از: **Comment**: سلول هایی که دارای توضیحات هستند را انتخاب می کند.

# **Constants**: سلول های غیر خالی رادر محدوده جاری انتخاب می کند که محتویات آنها شامل:

- **1** numbers: اعداد باشد.
	- **2** text : متن باشد.
- **3** logical: داده های منطقی باشد.
	- **4** error: خطا باشد.

**formula:** سلول های غیر خالی را در محدوده جاری انتخاب می کند که فرمول آنها شامل موارد فوق گردد. **Blanks:** سلول های خالی محدوده جاری را انتخاب می کند. **Region Current:** کل سلول های محدوده جاری را انتخاب می کند. **array Current**: محدوده سلول های آرایه ای را انتخاب می کند. **Objects**: اشیاء و شکل ها را روی صفحه انتخاب می کند. **differences Row**: تمام سلول هایی که محتویات آنها با سلول مقایسه متفاوت است را در یک ردیف، انتخاب می کند. **differences Column**: تمام سلول هایی که محتویات آنها با سلول مقایسه متفاوت است را در یک ستون، انتخاب می کند. **precedent**: تمام سلول هایی که در فرمول این سلول به کار رفته اند را مشخص می کند. **dependent**: فرمول هایی که این سلول در آنها به کار رفته است را مشخص می کند.

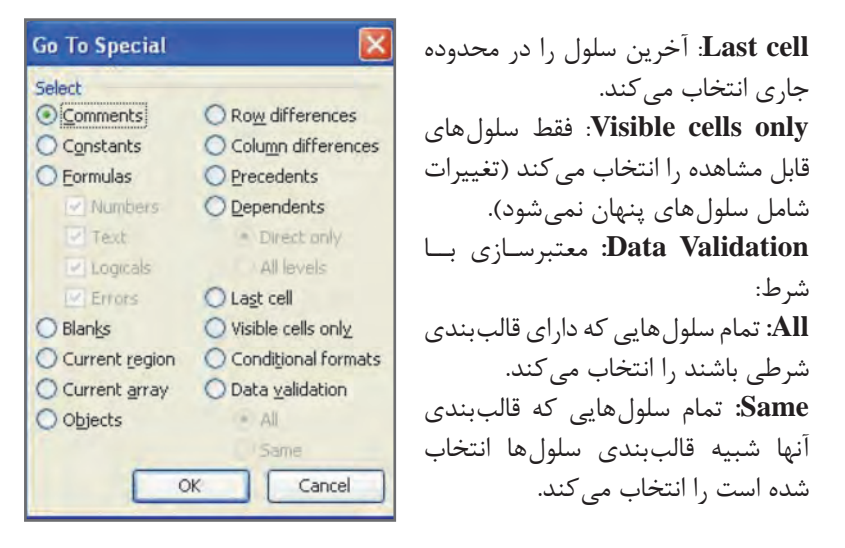

**5 ـ ایجاد یک قالببندی دائمییا الگو )Style )**

برای تعریف کردن یک قالب بندی یا فرمت دائمی، ابتدا سلول مورد نظر را، انتخاب کرده و سپس از منوی Format گزینه Style را انتخاب کرده، سپس یک نام جدید به جای کلمه normal بنویسید و کلید Modify را فشار دهید. برای قالب بندی مورد نظر، فونت، رنگ ها وکادرهای دلخواه را انتخاب می کنید. سپس کلید Add را بزنید. در پایان ok را کلیک می کنید تا الگو ذخیره گردد. این الگو در تمام کاربرگ اکسل قابل استفاده است. کافی است سلول های مورد نظر را انتخاب کرده و سپس از مسیر ذکر شده، الگوی دلخواه را انتخاب نمایید.

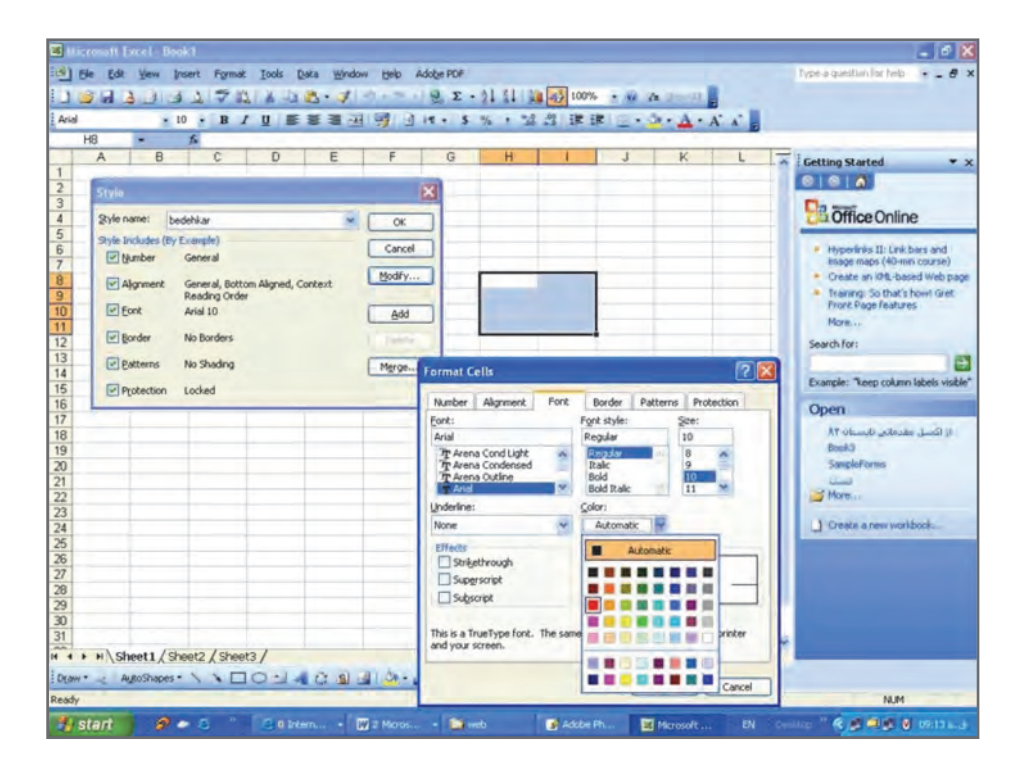

**ابزار painter Format** برای کپی کردن و انتقال یک قالب بندی به سلول مورد نظر از ابزار Format painter استفاده می کنید )ابزاری شبیه برس که فقط قالب بندی را انتقال می دهد).

**قالب بندی شرطی )Formatting Conditional)** هرگاه کاربر بخواهد در مجموعه ای از سلول ها یا حتی یک سلول، قالب بندی با یک شرط خاص ایجاد کند باید از گزینه Formatting Conditional استفاده کند. **مثال:** اگر بخواهیم در یک ستون، اعدادی که بین 9 و صفر قرار می گیرند به رنگ قرمز نمایش داده شود، ابتدا باید ستون مورد نظر را انتخاب و سپس قالب بندی شرطی را کلیک کنیم، که پنجره زیر فعال می شود:

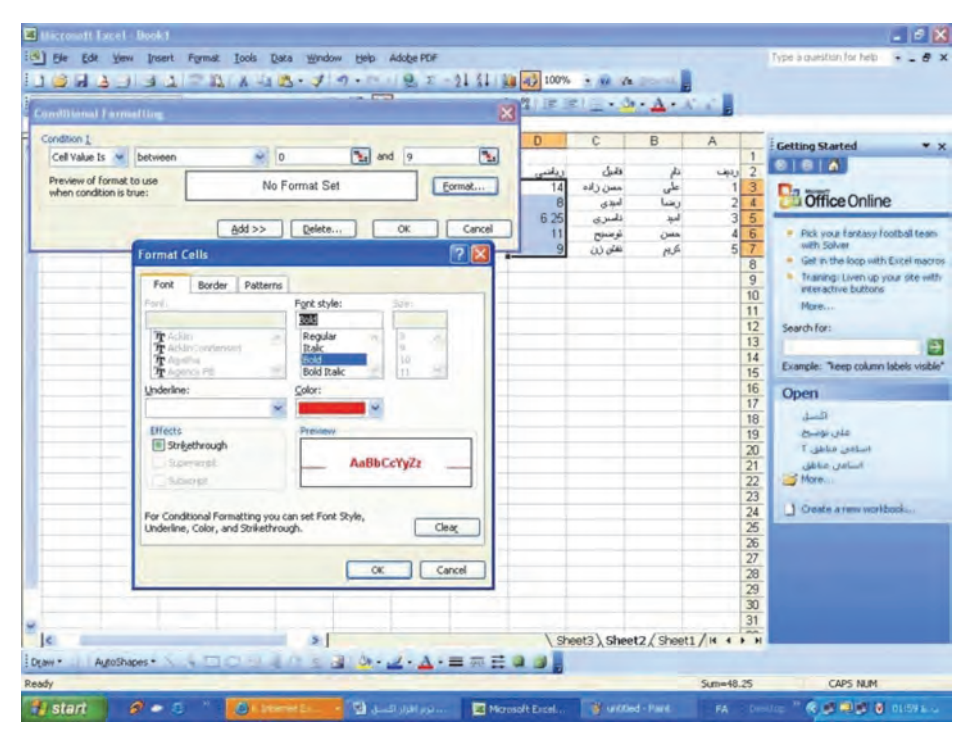

| between                 | بين                  | شہ |
|-------------------------|----------------------|----|
| not between             | بین این دو عدد نباشد |    |
| equal to                | مساوی با             |    |
| grater than             | نامساوي با           |    |
| less than               | بزرگتر با            |    |
| grater than or equal to | بزرگتر و مساوي       |    |
| less than or equal to   | کوچک تر و مساوی      |    |

پس از انتخاب شرط مورد نظر، باید اعداد مربوط به شرط را در جعبه های روبه روی ً شرط وارد کرد، سپس با استفاده از کلید Format قالب بندی مورد نظر را معموال رنگی انتخاب نمود و کلید ok را فشرد. برای ایجاد شرط دوم بایدکلید Add را فشار داد. اکسل تا 3 شرط را به صورت قالب بندی شرطی می پذیرد. برای حذف شرط های ایجاد شده از کلید Delete استفاده کنید. در این حالت پنجره ای باز شده، از کاربر شماره شرط را می خواهد؛ سپس باید ok را فشار داد تا شرط مورد نظر حذف شود.

**استفاده از قالب بندی خودکار )format Auto)** برای ایجاد یک قالب بندی به صورت خودکار باید روی لیستی از داده ها، یکی از سلول های لیست و سپس از منو format Auto |Format یکی از جدول ها را انتخاب کرد و کلید ok را فشار داد. جدول، قالب مورد نظر را پیدا می کند.

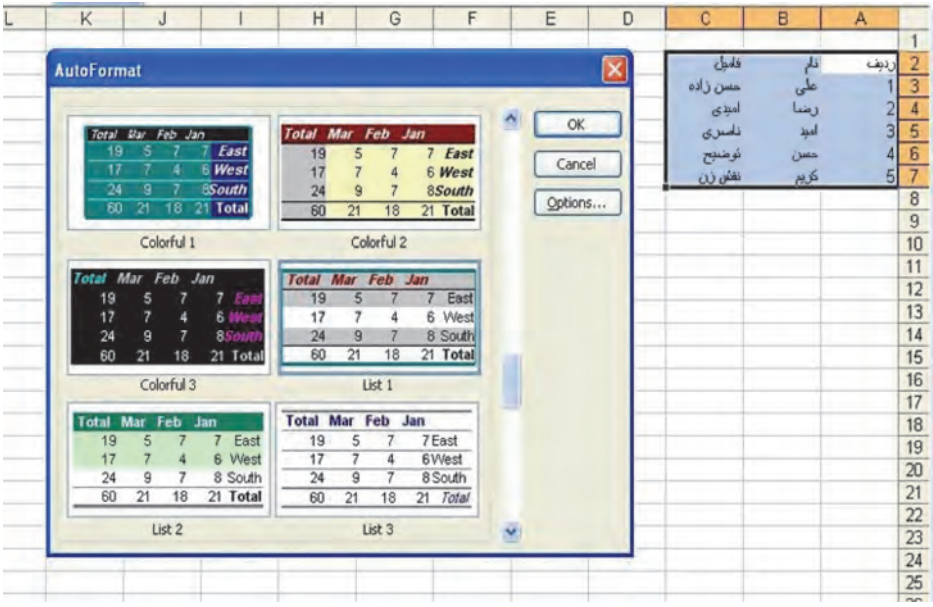

**حذف قالب بندی سلول** به طور کلی برای حذف داده ها در یک سلول، از کلید Delete استفاده می شود؛ اما این کلید قادر به حذف قالب بندی سلول نمی باشد )منظور از قالب بندی: رنگ ها، قالببندی عمومی و عددی است). برای حذف قالببندی ها، سلول مورد نظر را، و

سپس از منوی Edit گزینه Clear را انتخاب کنید؛ که گزینه های آن به شرح زیر عملیات پاکسازی را انجام می دهند: **ALL:** این گزینه باعث حذف محتویات سلول و همچنین قالب بندی آن می گردد. **Formats:** قالب بندی حذف شده و داده برجا می ماند. **Contents:** حذف داده تغییر قالب بندی سلول. **Comments:** حذف توضیحات سلول.

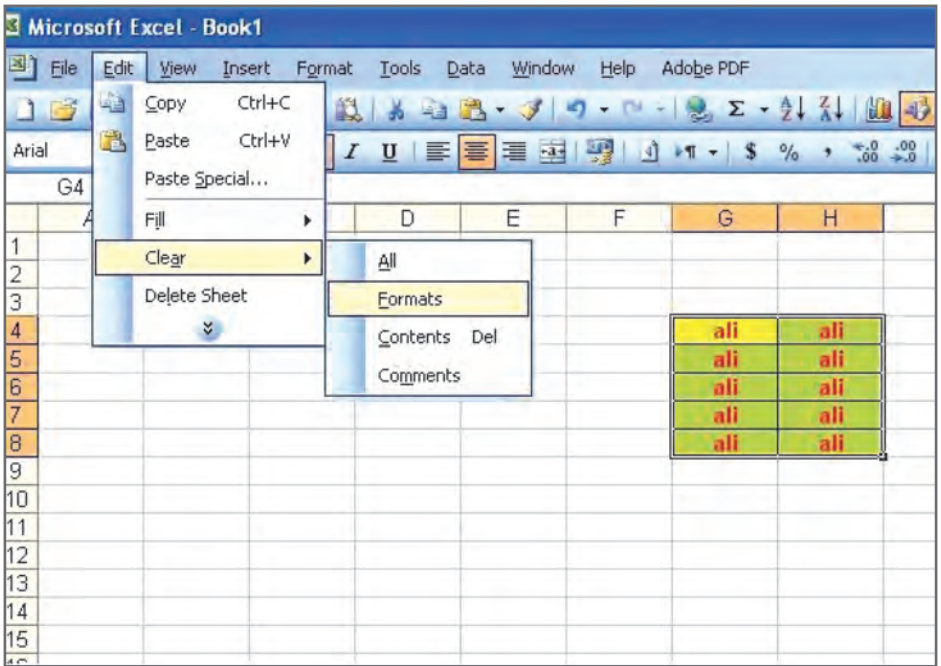

**6 ـ سایر عملیات کاربردی در اکسل** 

**ساختار فایل ها در اکسل** در اکسل نیز مانند برنامه های تحت ویندوز، کلیدهایی برای ذخیره سازی و بازکردن فایل ها وجود دارد. برای ذخیره فایل موجود، کافی است از کلید Save استفاده شود که برای اولین بار از کاربر نام مورد نظر را خواسته و فایل را با نام داده شده ذخیره می کند. برای تغییر نام و مکان فایل نیز باید از گزینه as Save استفاده نمود.

#### **ابزار Special Paste**

اگر کاربر بخواهد داده ها را با شرط کپی نماید، از گزینه special Paste استفاده می کند. به طور مثال کاربر می تواند داده های کپی شده را به داده های جدید اضافه کند یا اگر داده ها به صورت افقی کپی شده باشند، آنها را به صورت عمودی کپی نماید، یا حتی داده ها ر ابا اتصال به مبدأ در جای خود قرار دهد. این گزینه در منوی Edit یا در راست کلیک مشاهده می شود. برخی از گزینه های این پنجره عبارت اند از: **Add:** اضافه کردن مقصد به مبدأ **Multiply :** ضرب مقصد در مبدأ **Subtract:** تفریق مقصد از مبدأ **Divide:** تقسیم مقصد بر مبدأ **Transpose:** تبدیل از حالت افقی به عمودی یا از حالت عمودی به افقی **link Paste:** با استفاده از این گزینه مقصد به مبدأ وابسته می گردد و هر نوع تغییر در مبدأ، مقصد را نیز تغییر می دهد.

**پنهان سازی سطر یا ستون** برای پنهان سازی یک ستون )یا سطر(، باید روی سرستون مورد نظر رفته، راست کلیک کرد و سپس گزینه Hide را انتخاب نمود تا ستون مورد نظر از چشم پنهان شود )ترتیب الفبایی ستون ها به هم می خورد(. برای آشکار کردن یک ستون پنهان شده، باید پس از انتخاب دو ستون مجاور روی آنها راست کلیک کرد و گزینه Unhide را انتخاب نمود؛ که در این صورت ستون های پنهان شده نمایان می شوند.

**رمزگذاری فایل** برای ذخیره یک فایل با **رمز،** کافی است فایل مورد نظر را فعال کرده سپس از options General | tools | ..As Save | File چهار گزینه نمایش داده می شود. **1 Backup Always:** ایجاد یک فایل پشتیبان از فایل موجود. **2 Open to Password:** برای باز کردن یک فایل Password مورد نظر را وارد کنید. **3 Modify To Password:** برای ایجاد تغییر روی فایل جاری از کاربر رمز می خواهد. **4 Recommended Only Read:** در ابتدای بازکردن فایل، از کاربر می پرسد که آن را به صورت فقط خواندنی باز کند؛ که در صورت پاسخ مثبت، کاربر اطالعات جدید را وارد کرده اما ذخیره با نام قبلی میسر نیست.